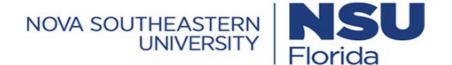

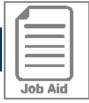

## Assigning a Schedule to an Employee

This job aid covers how to assign a preset schedule and a personal schedule to an employee's profile.

## **Locating Work Schedule from Employee Information Module**

- 2 Search for the employee by any one of the columns.
- 3 Select the employee.
- 4 Click View.

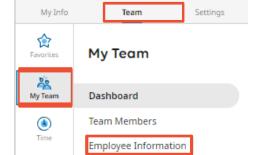

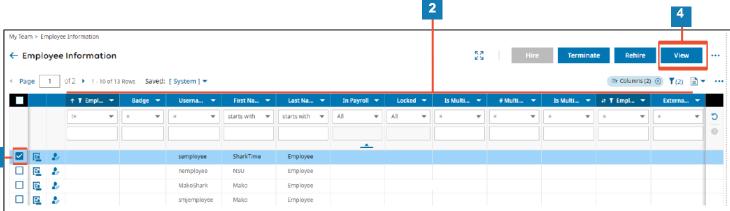

## **Assigning a Preset Schedule**

- l Navigate to **Work Schedule** & click **Browse**. 🗓
- Select a preset schedule.
- 3 Click Save. Save

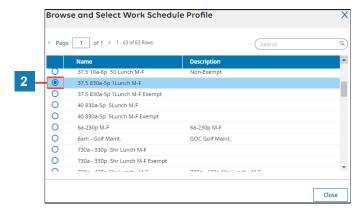

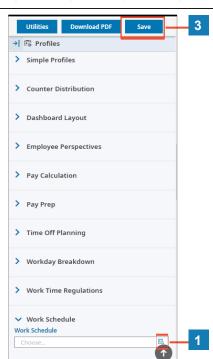

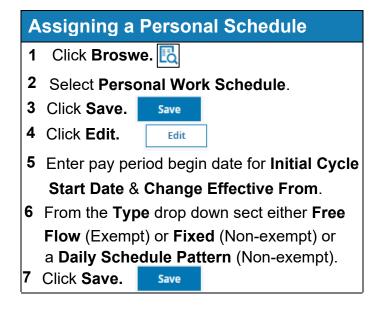

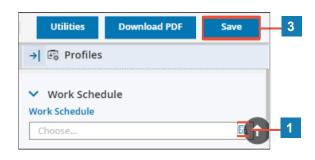

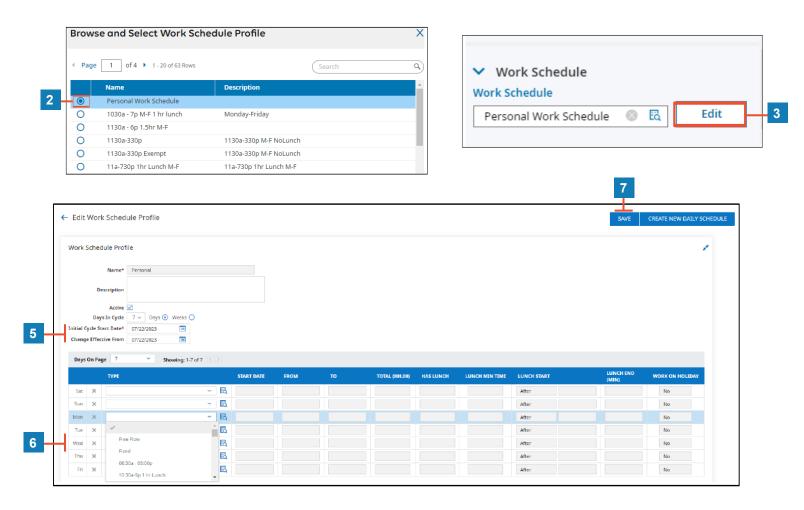

- A **Description:** Optional field to add any schedule details.
- **Days in Cycle**: Can remain at 7 days if the schedule is the same each week. If schedule alternates select 2 weeks.
- C Initial Cycle Start Date & Change Effective From: Should be the first date of a pay period.
- Type: Free Flow is used for exempt employees, Fixed is used for non-exempt employees, template daily patterns are used for non-exempt employees

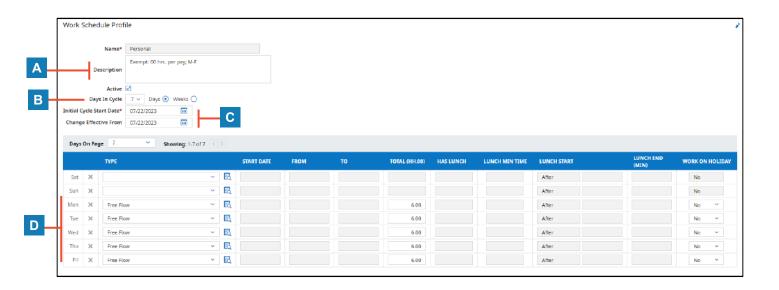

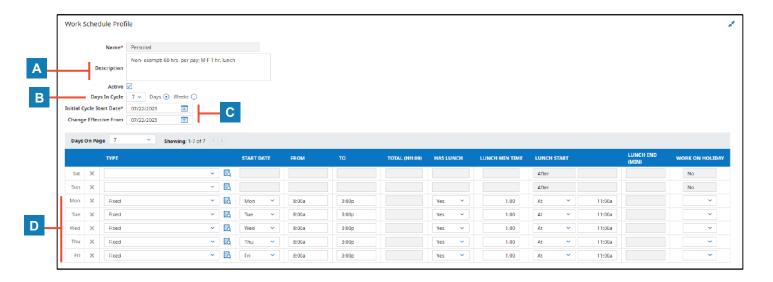